Document Excellence Group

## **Application: Word – Table of Figures**

After applying captions to your document's objects, you can insert a Table of Figures to create a list of all captions and what pages they can be found on.

## **Insert a Caption to a Table or Figure**

**1. Click** above or below the table or figure:. **Click** on the **Refrences tab** and **click** on **Insert Caption**:

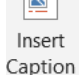

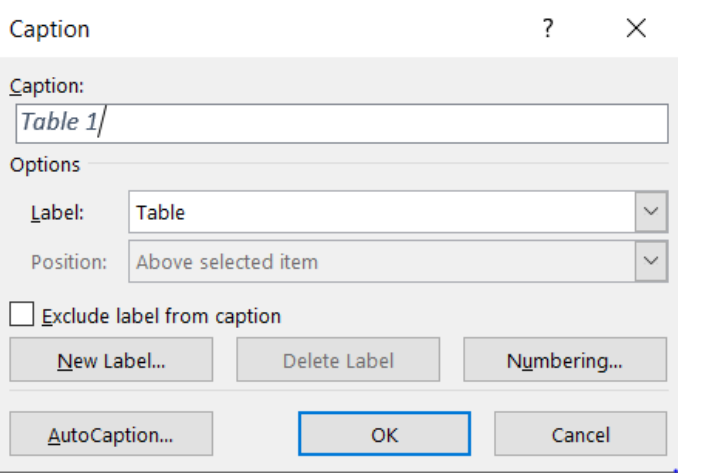

- **Label** Select from Table, Equation or Figure. Alternatively, click on **New Label** to enter a label or your choice, for example, Diagram or Picture.
- **Numbering** Select a different style of number. The default is 1,2,3, but you could select A, B, C or I, ii, iii

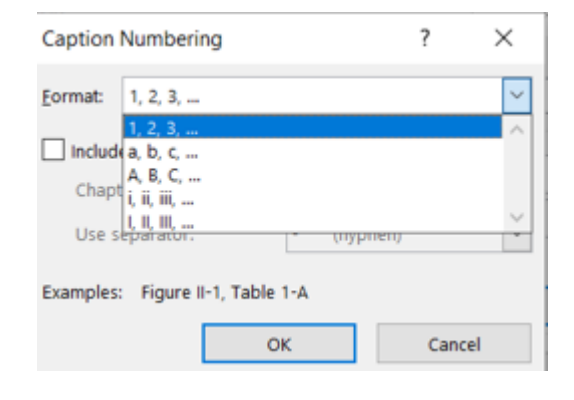

- **Caption** enter the required caption.
- **2.** Once completed, **click** on **OK**.
- **Tip:** Captions are based on a style called Caption. If you want to change the formatting of a Caption modify the Caption syle.

## **Insert a Table of Figures**

- **1.** To insert a list of all the Captions in a document, place the cursor where you want the Table of Figures to get inserted.
- **2.** Click on the **Refrences tab** and click on **Insert Table of Figures.**

Insert Table of Figures

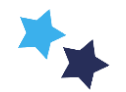

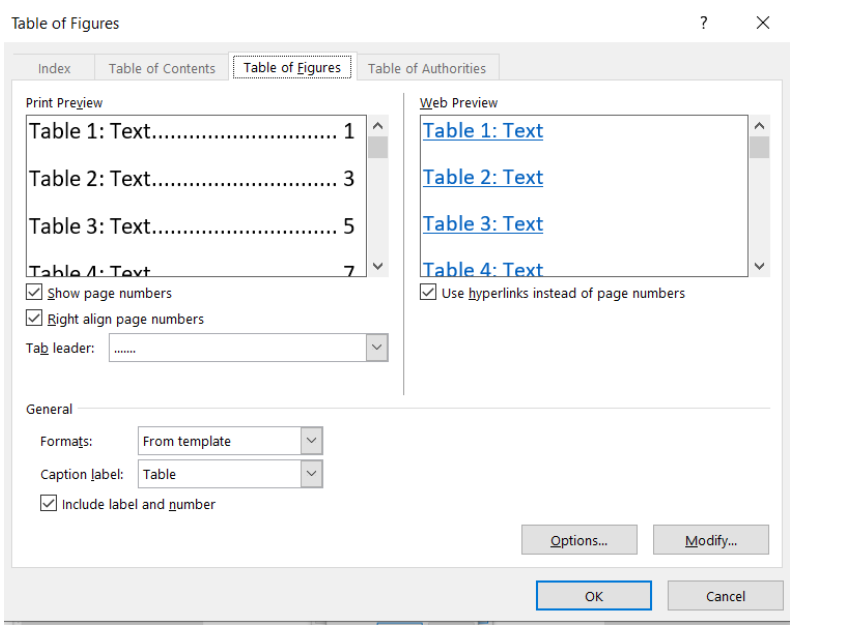

- **Show Page Numbers** Select to display page numbers in the Table of Figures
- **Right Align Page Numbers** Select to right align the page numbers in the Table of Figures
- **Formats** Select which Format you would like the Table of Figures to be displayed in
- Click on **OK**.

## **Update a Table of Figures**

**1.** If you have added, removed, or changed Captions in the document the Table of Figures will need to be updated. **Right click** anywhere in the **Table of Figures**. **Click** on **Update Field**. Alternatively, from the **References** tab select **Captions** > **Update Table of Figures**. $\mathbb{R}$ 

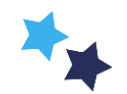